# FAKTORING<br>Peterhof

# Uputstvo za korišćenje Platforme za faktoring Obrnuti faktoring - KUPAC

# Sadržaj

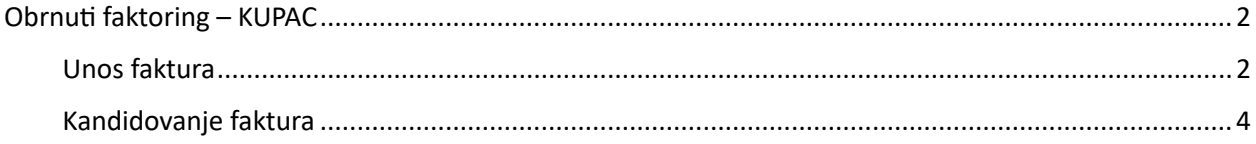

## Obrnuti faktoring – KUPAC

<span id="page-1-0"></span>Kada se prijavite na platformu, u desnom uglu u zaglavlju stoji Vaša mail adresa i ispod mail adrese ime kompanije kojoj pripadate. Pored Vaše mail adrese stoji opcija *Simulator* koja Vam omogućava da brže i lakše obračunate naknadu, kamatu i iznos za isplatu.

Potrebno je kliknuti na tab *Kupac* (Vi ste kupac u osnovnom poslu):

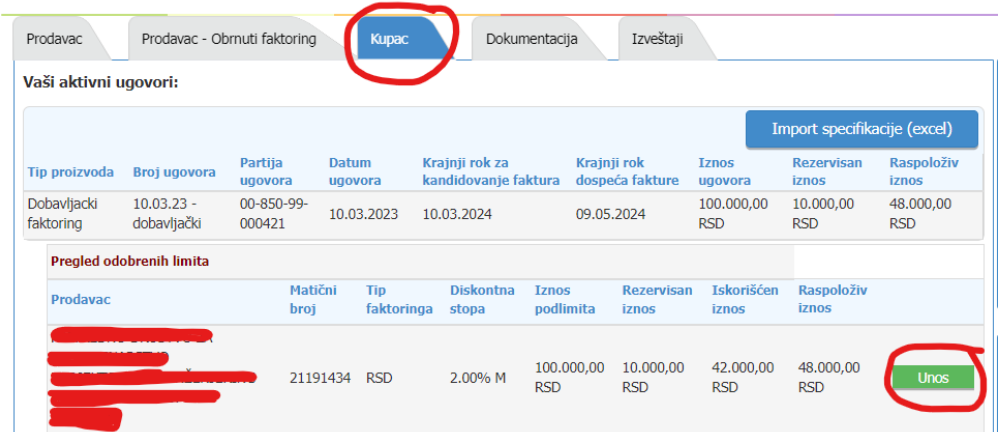

Tu možete viditi sve Vaše Aktivne ugovore i Isplatne zahteve.

### <span id="page-1-1"></span>Unos faktura

U delu *Vaši aktivni ugovori* klikom na opciju **sa kupac iznad**, Kupac unosi fakture.

Unos faktura možete vršiti na dva načina:

- 1. Unos nove pojedinačne fakture (ručni unos)
- 2. Unos nove specifikacije Import specifikacije (Excel)

Za ručni unos faktura koristite označen deo na slici ispod:

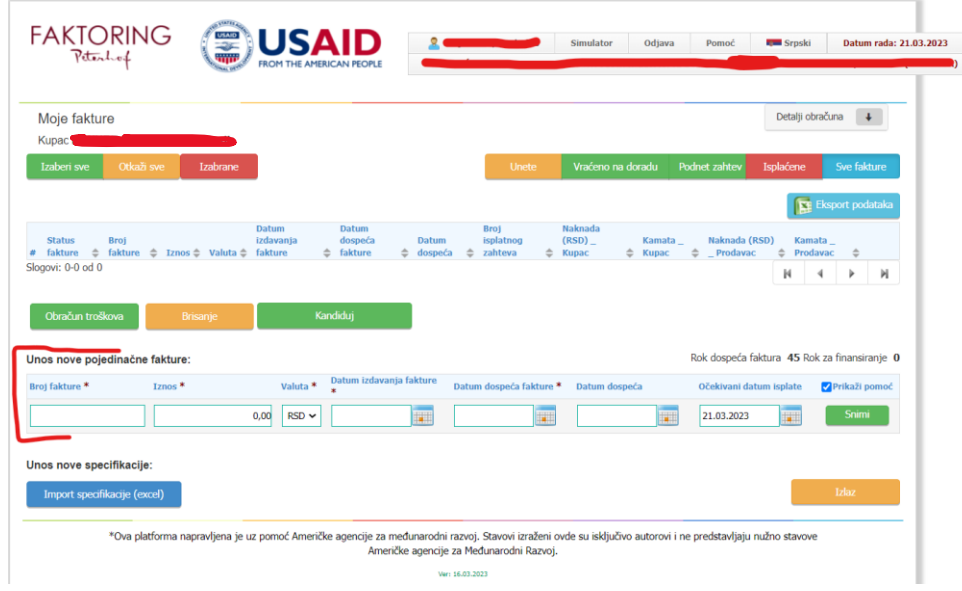

Imate sledeća polja:

- Broj fakture obavezno polje;
- Iznos obavezno polje;
- Valuta izbor u padajućem meniju;
- Datum izdavanja fakture dan kada je izdata faktura je obavezno polje. Ne sme biti kasniji od datuma unosa fakture;
- Datum dospeća fakture dan kada faktura dospeva na naplatu (obavezno polje);
- Datum dospeća automatski se sabira broj dana finansiranja;
- Očekivani datum isplate nije obavezno polje i zavisi od datuma kada želite da se sredstva isplate;

A za uvoz Excel dokumenta sa fakturama, koristite:

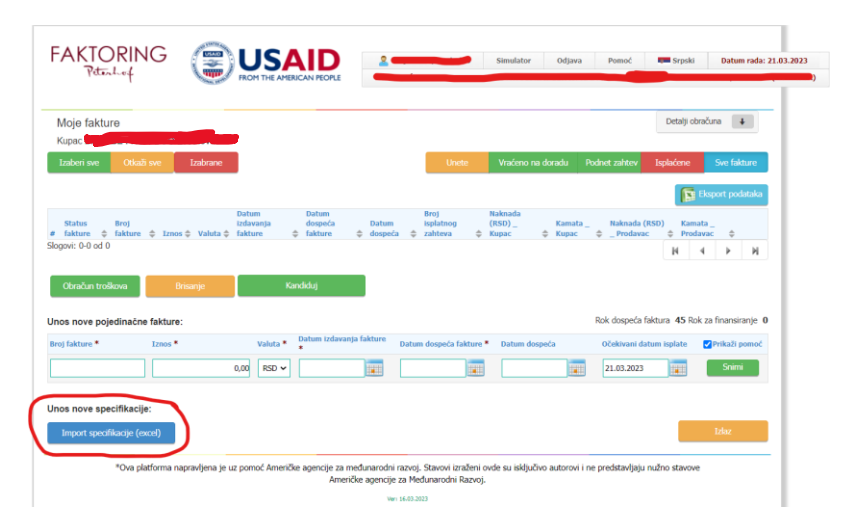

Primer Excela – specifikacije možete pronaći u zaglavlju, u desnom gornjem uglu:

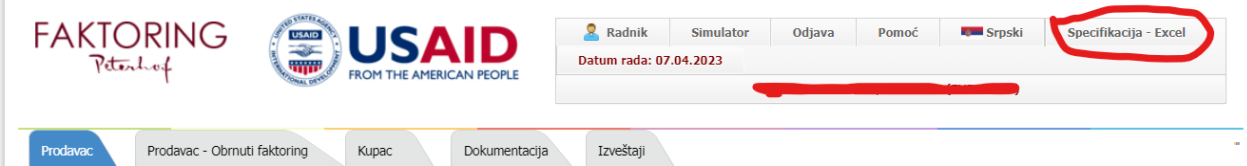

Kada skinete Excel u Vaš računar, potrebno je popuniti podatke koji se tamo nalaze, sačuvati u takvom formatu i klikom na *Import specifikacije (excel)* vratiti ga na platformu, čime su podaci o fakturama uneti na platformu.

### <span id="page-3-0"></span>Kandidovanje faktura

Unete fakture su u statusu *Uneta*.

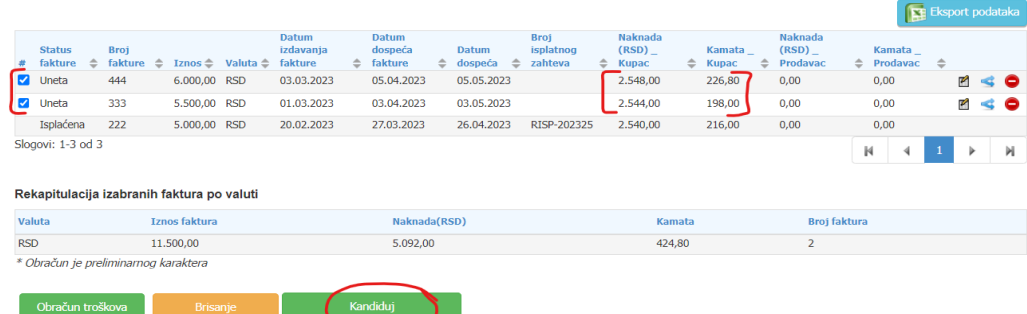

Kada se označi željena faktura, možete videti tačan iznos kamate i naknade za svaku fakturu.

Klikom na  $\blacksquare$  takođe možete imati detaljniji uvid u sve ove informacije oko troškova naknade i kamate.

Kako bi se formirao isplatni zahtev, potrebno je da označite fakture koje želite da finansirate i da kliknete na

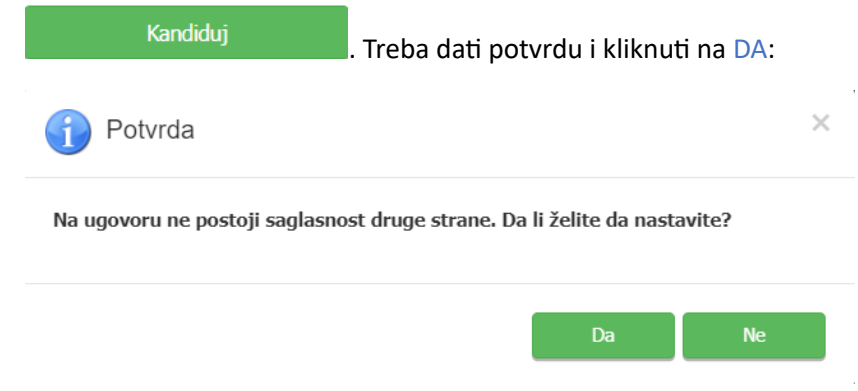

Faktura prelazi iz statusa *Uneta* u status *Kandidovana* kao na slici ispod:

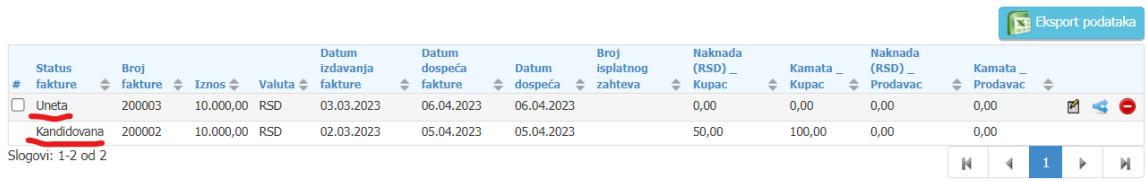

Kada Prodavac iz osnovnog posla potvrdi kandidovane fakture, menja se i status iz *Kandidovana* u *Podnet zahtev*.